# **1.1 How To Login To ECWeb**

**Step 1.** Bring up your web browser. Go to http://ecweb.etown.edu (Internet Explorer) or https://ecweb.etown.edu/exweb/login.asp (Netscape Navigator) or from the Etown homepage click on the link – Current Students, then the ECWeb icon on that page.

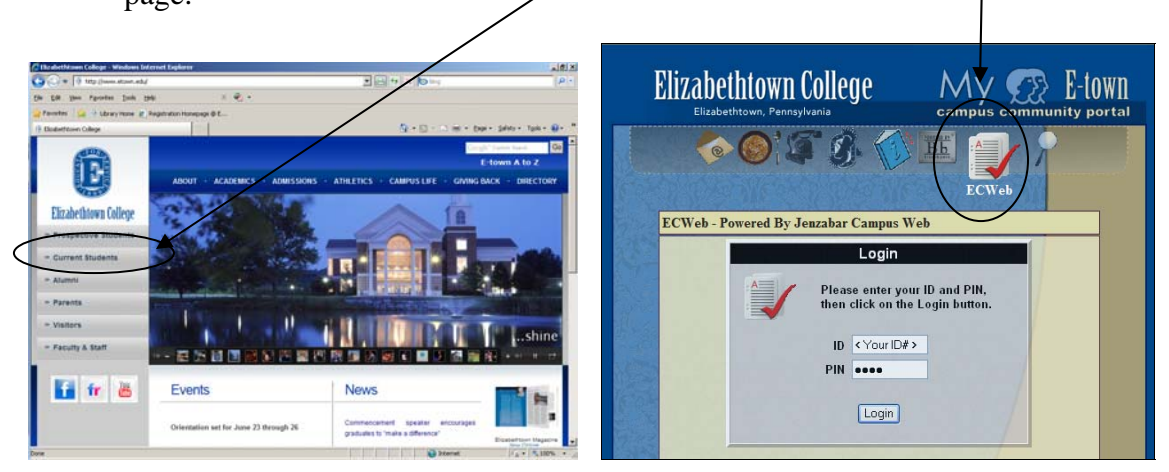

**Step 2.** Enter your **ID** number (located on your student schedule or college ID card). Then enter your ECWeb **PIN** access code (distributed to you in an envelope at summer orientation). Now click the **Login** button. If you have misplaced the PIN, contact Debbie Althoff (717-361-1423).

**NOTE:** The PIN is case sensitive.

## **1.2 How To Register For A Course**

**Step 1.** Select the **Course Search** link under the Academics title from the left navigation window.

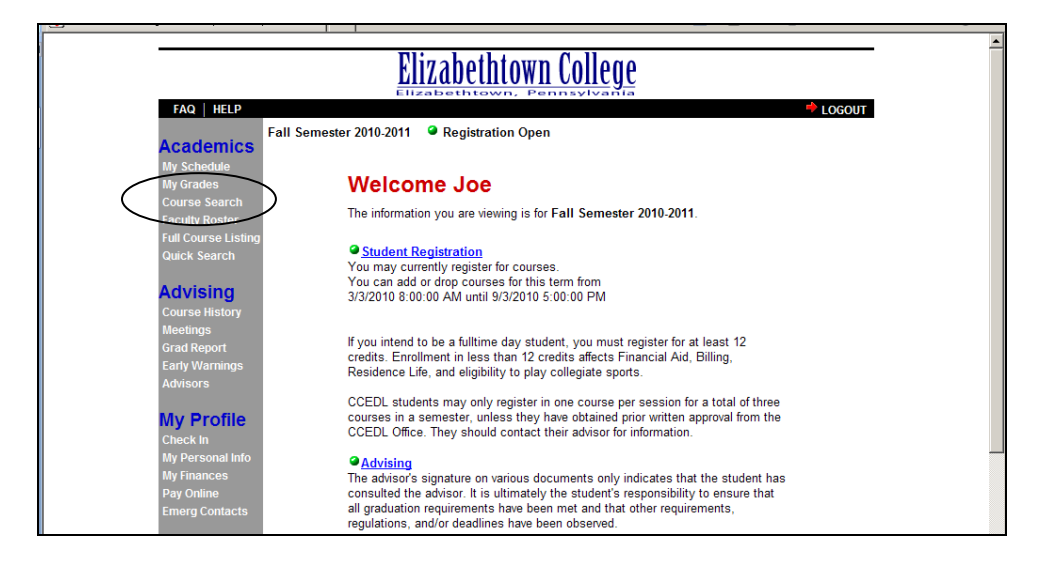

**Step 2.** If you click the **Search** button without entering any selection criteria you will receive a list of all courses offered in the semester indicated.

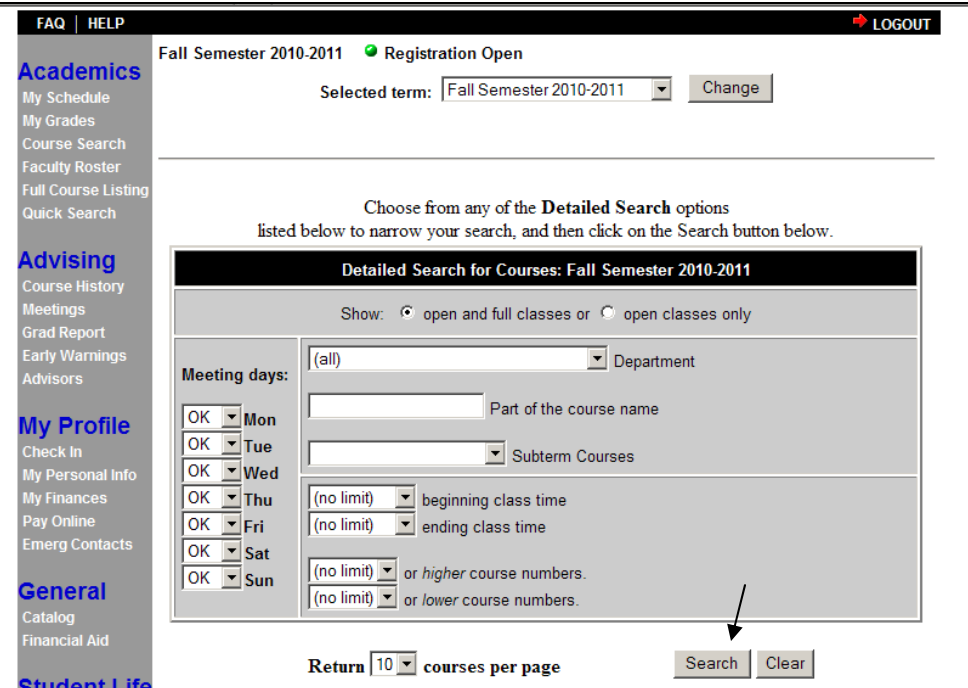

**Step 3.** Select the course by clicking on the **Course Number** under the Section column. If registration is open you can also click the **Add** link under the Action column.

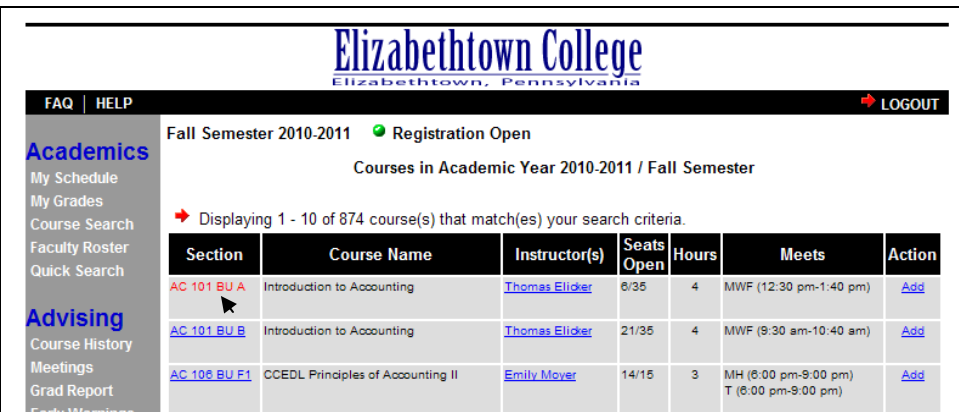

**Step 4.** Information about the course will appear. This includes a description, the instructor, the days and times, the number of seats offered, the number available, the number of students waitlisted (if full), extra fees if applicable, and special notes. To add the course, select the **add this class** link.

# **Student ECWeb Instructions**

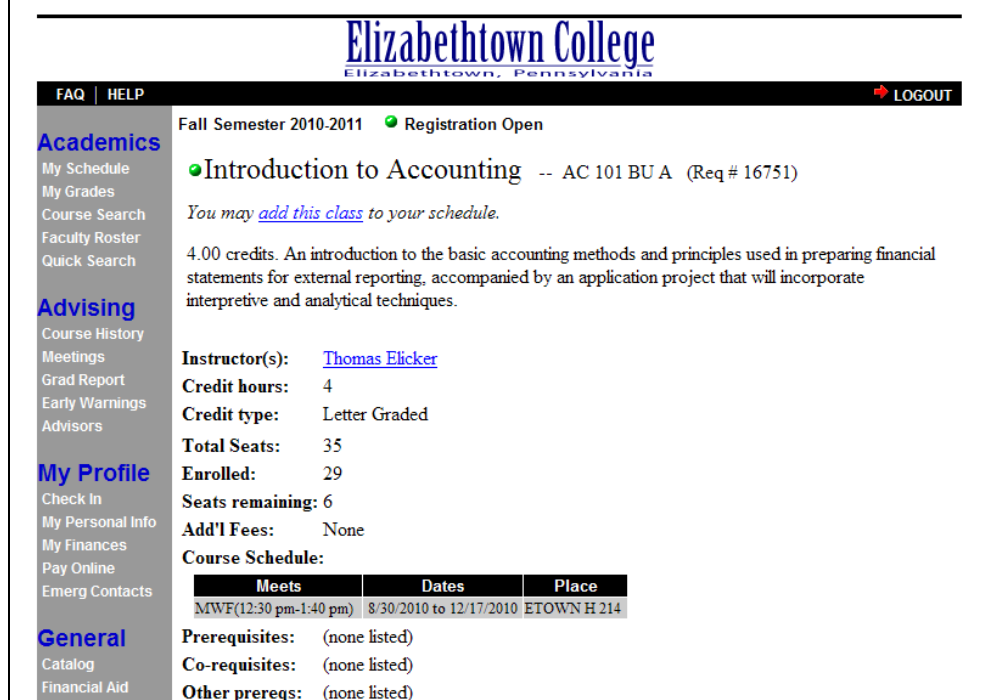

### EXCEPTIONS:

- If the course is full, you will get a **waitlist this class** link. [See section 1.3 for more information.]
- There may be specific prerequisites for this course that will prevent you from registering online. The Prerequisites will be listed in the course description or further down the page after the title 'Prerequisites'.
- Register By Instructor (RBI) If you receive a message that says, '*You may not register for this course online. Please contact the Instructor or Department Secretary for more details.'* This means you must contact the professor so he/she can register you in the course.
- Overload Students may register in up to 18 credits online. Students who want to take more than 18 cr. must complete the overload petition which is available in the Reg. & Records Office or on their website under Downloadable Forms.
- Time Conflicts you will not be able to register for a course if it overlaps in time with another course. Contact Reg. & Records if you must take both courses.

**Step 5.** A successful add will look like the following:

#### <sup>O</sup>AC 101 BU A was successfully added for you.

See the changes that have been made to your schedule.

**Step 6.** Click on the My Schedule link to view or print your schedule:

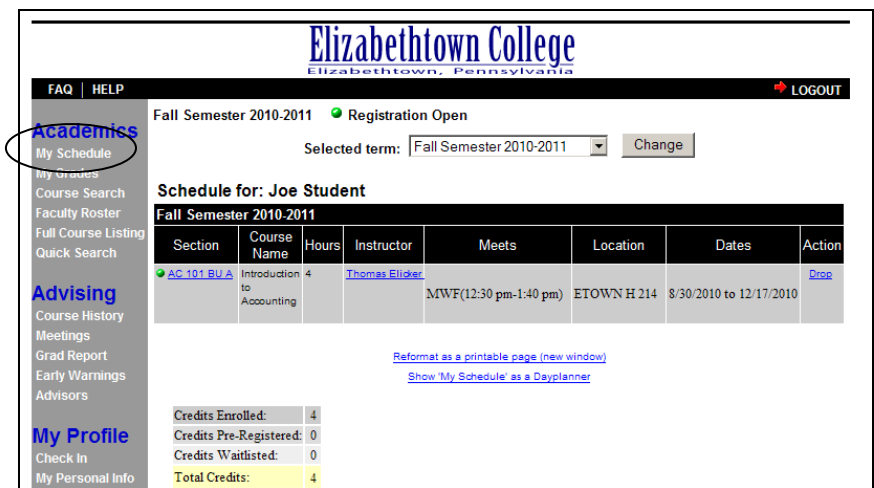

#### **Narrow Your Search:**

 By using the filters you can narrow your search for a course. If you know the department of the course, select it from the drop-down menu and then click 'Search'. In the example below we are looking for a course that meets after 12:00 noon on Tuesdays and Thursdays (omit the other days of week).

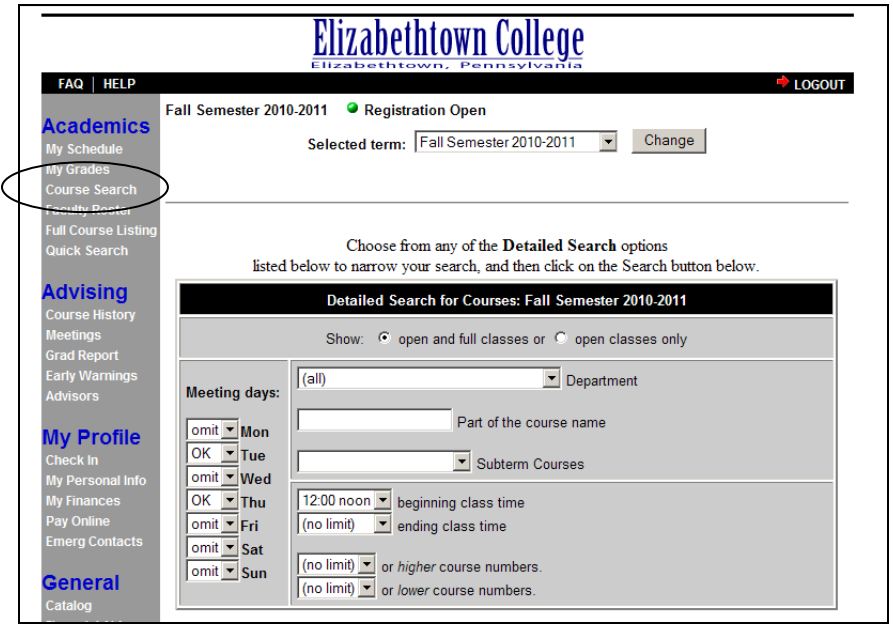

#### **Quick Search Option Available:**

 If you know the course's Web Request number you can quickly search for a course using this feature. The Web Request numbers are listed in the first column of the printable master schedule. A printable master schedule is available on the Registration & Records' website at:

http://www.etown.edu/Registration.aspx?topic=Courses+Available.

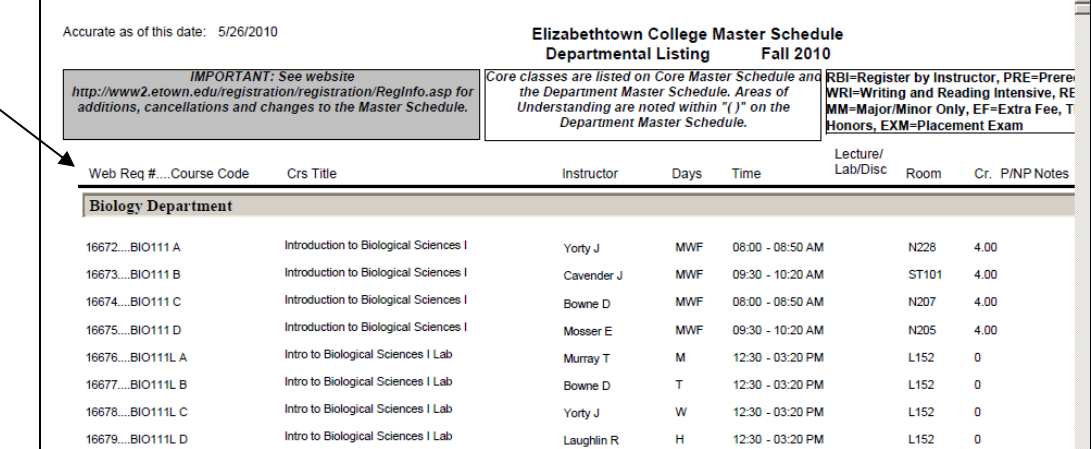

Enter the Web Req. # in the Quick Search and click 'Go!'

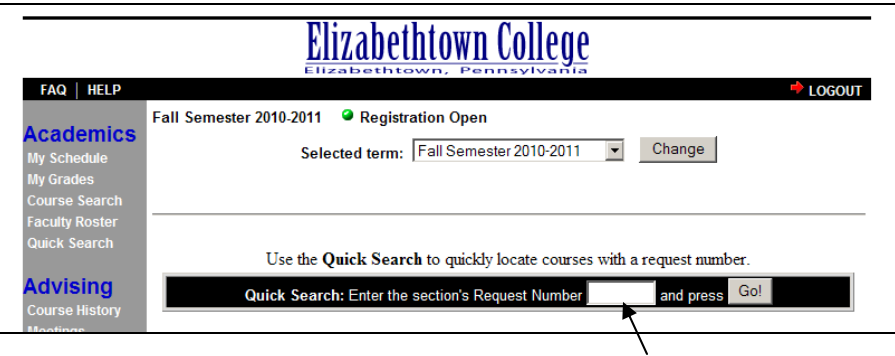

### **1.3 How To Waitlist A Course**

- **Step 1.** Follow the procedures listed in **How To Register For A Course** to perform a course search.
- **Step 2.** If a course is closed, the message that the course is **currently full** will be displayed. Check the **On waitlist** line to determine how many persons are already on the waitlist. The **On waitlist** line does not appear if there is no one currently on the waitlist. Select the **waitlist this class** link.

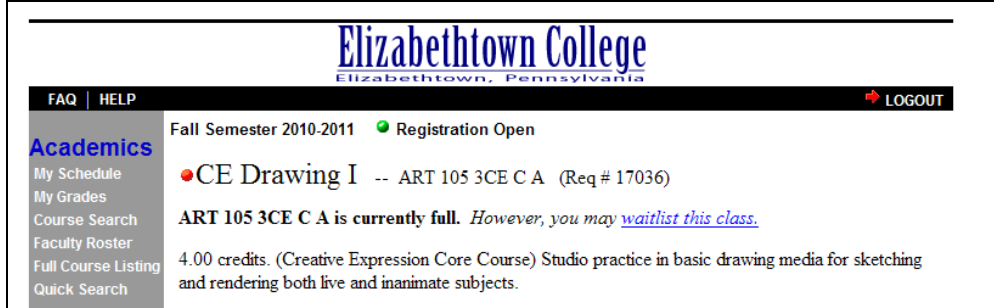

**Step 3.** A successful waitlist will look like the following:

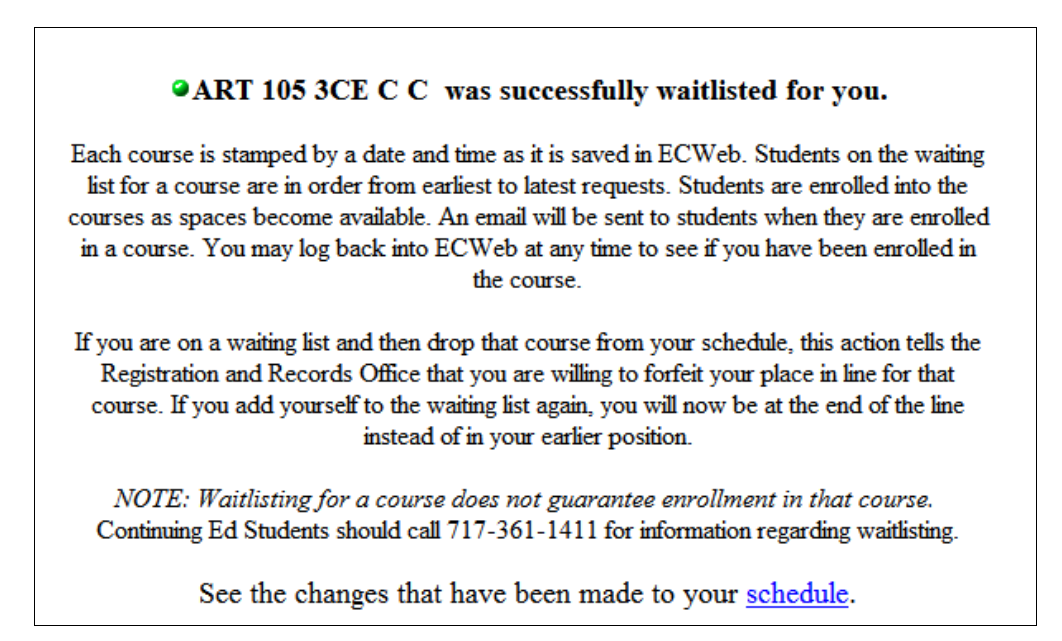

## **1.4 How To Drop A Course**

**Step 1.** Select **My Schedule** from the left navigation menu.

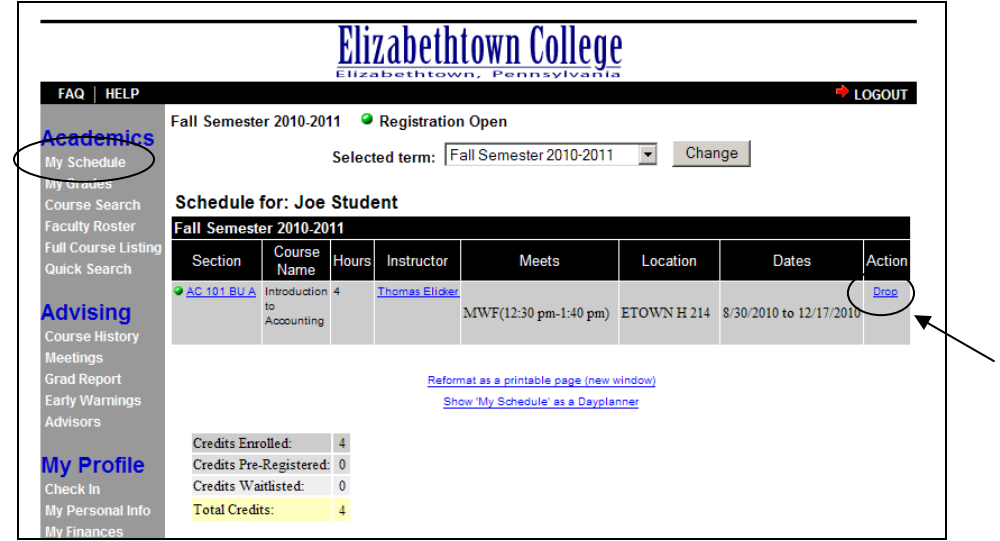

**Step 2.** Select the **Drop** link in the Action column on the row corresponding to the course you wish to drop. (You may need to scroll to the right to see this.)

**NOTE:** If no **Action** appears, check to see if Registration is open or closed. No Action generally means that the Registration period is not open. Online registration closes at 5 pm on the 5<sup>th</sup> day of classes. Also, First Year Seminars may not be dropped on-line.

### **Step 3.** A successful **Drop**

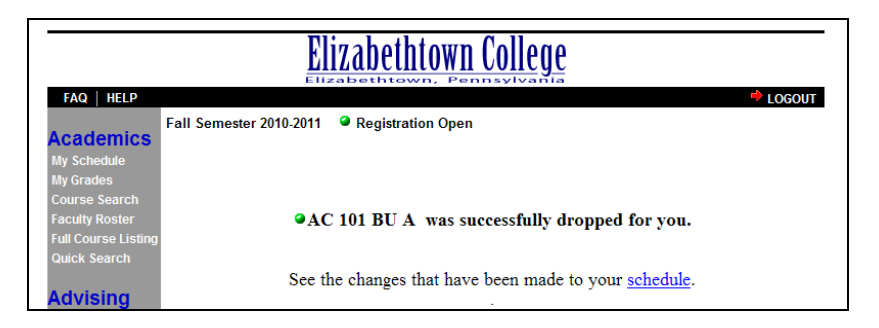

# **1.5 How To Change Semesters**

You may need to change semesters if there is more than one semester open for registration, such as Fall and Summer.

**Step 1.** Select the appropriate semester from the **Selected term** drop down data window. Then click the **Change** button.

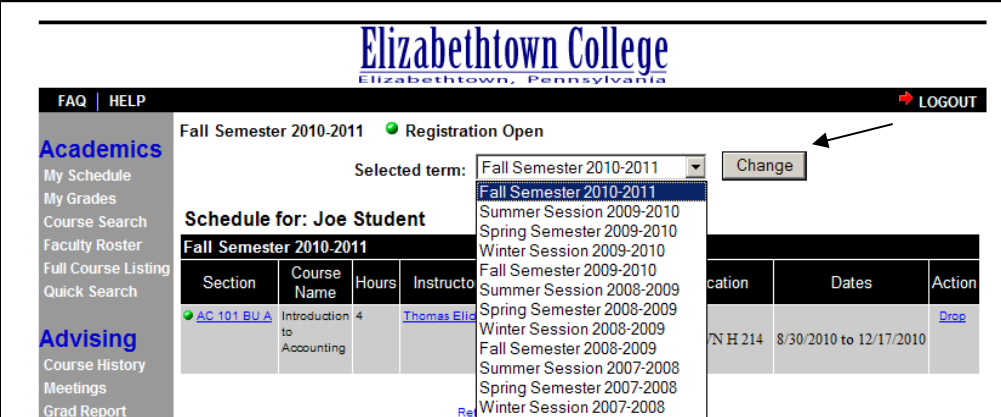

# **1.6 How To Know if Transfer Courses or AP Courses were Accepted**

After transfer courses and advanced placement courses have been entered, they can be viewed under the **Course History** link. (AP credits are usually entered mid-July; transfer credits around early August.)

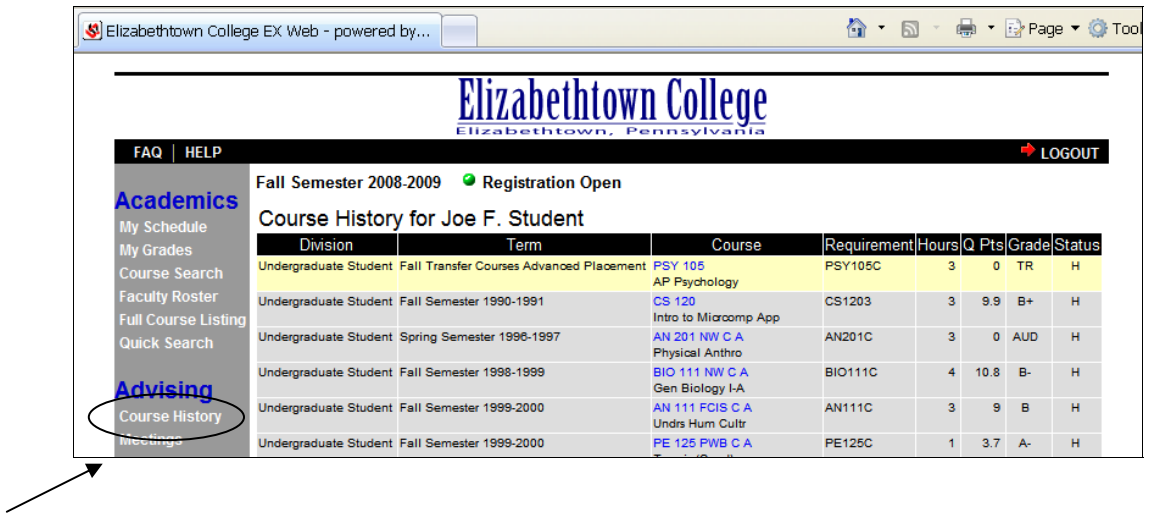

# **Student ECWeb Instructions**

For Additional Information on Course Registration, please see the Registration & Records website at: http://www.etown.edu/Registration/.aspx